# PERSPECTIVE DRAWING USING ADOBE® ILLUSTRATOR® CS5

May 2010

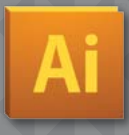

#### Perspective Drawing USING ADOBE® ILLUSTRATOR® CS5

This document is the property of Adobe® Systems Inc. It is designed and published for education and training of the Adobe® Illustrator® CS5 and is not intended for any other commercial purpose. This is designed by Adobe's Engineering department. No claim is made for precision or accuracy of content presented here.

No part of the document may be modified, copied, altered or deleted or presented in any form other than this. No part of this publication may be reproduced in any form or by any means, electronic or mechanical, including photocopying, recording, or any information storage and retrieval system, without permission in writing from the publisher and copyright owner.

Copyright © 2010 by **ANIL AHUJA** for Adobe Systems Inc.

All reference photographs are by the author

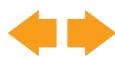

#### **Contents**

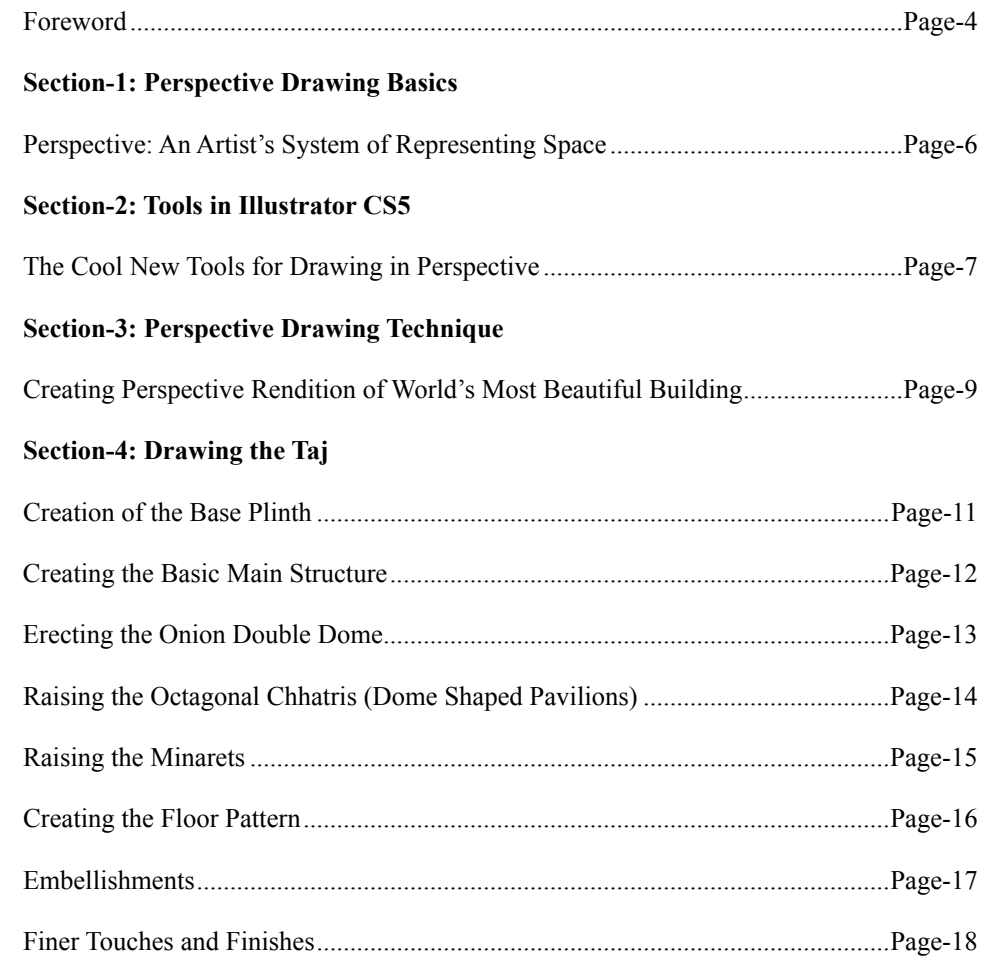

<span id="page-3-0"></span>**Section-1: Foreword**

*Adding More Depth to Illustrator* 

 $\blacktriangleright$  ITH the CS5 release Adobe has unleashed new phenomenal capabilities in Illustrator. This application is much more power-packed compared to the single-page vector drawing tool it started as. An artist can now draw 'in perspective' using a set of tools specially designed to aid the process of drawing and manipulating objects observing the established laws of perspective drawing.

We recognized that for an artist the representation of depth is one of the essential and most time consuming part of their work. Especially for those who render architectural landscapes or product designers who create a rendition of the product the representation of space has been tedious, complex and time consuming.

Our engineering team consolidated a lot of feedback from the users to develop a system that provides flexibility, ease and speed in creation of perspective renditions. Please be aware, however, that this is not a 3-D environment and views created using Perspective Drawing feature set have a limited scope of manipulation after the basic grid and drawing is made. Planning, therefore, is of critical importance in this process. And, surely, a good understanding of laws of perspective is a requisite while attempting drawing in perspective using AiCS5.

In the following pages, I will attempt to explain the basic feature set and also provide a step-by-step guide about how the perspective rendition of Taj Mahal using Adobe Illustrator CS5 was achieved. We hope this tutorial will help artists get up to speed quickly with this feature set and be able to extract maximum power out of it to apply to their assignments.

Sincerely, *-Anil Ahuja* May 2010

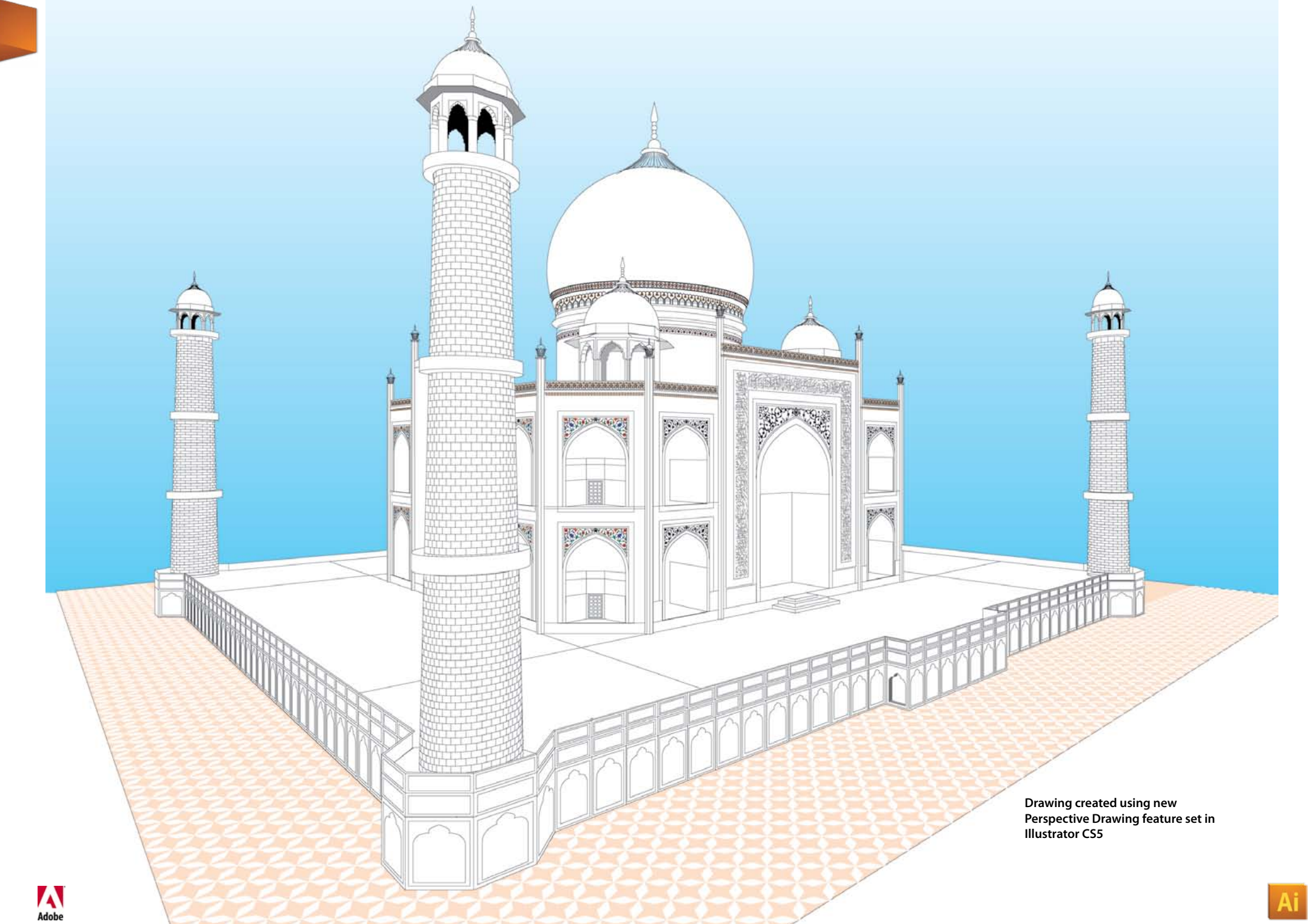

#### <span id="page-5-0"></span>**Section-1: Perspective Drawing Basics** *Perspective: An Artist's System of Representing Space*

**PERSPECTIVE** (from Latin *perspicere*, to see through) is an approximate representation, on a flat surface (such as paper), of an image as it is seen by the eye. The two most characteristic features of perspective are tha approximate representation, on a flat surface (such as paper), of an image as it is seen by the eye. The two most characteristic features of perspective are that objects are drawn:

\* Smaller as their distance from the observer increases

 \* Foreshortened: the size of an object's dimensions along the line of sight are relatively shorter than dimensions across the line of sight

All perspective drawings assume the viewer is a certain distance away from the drawing. Objects are scaled relative to that viewer. Additionally, an object is often not scaled evenly: a circle often appears as an ellipse and a square can appear as a trapezoid. This distortion is called foreshortening.

Perspective drawings typically have an—often implied—horizon line. This line, directly opposite the viewer's eye, represents objects infinitely far away. They have shrunk, in the distance, to the infinitesimal thickness of a line. It is analogous to (and named after) the Earth's horizon.

Any perspective representation of a scene that includes parallel lines has one or more vanishing points in a perspective drawing. A one-point perspective drawing means that the drawing has a single vanishing point, usually (though not necessarily) directly opposite the viewer's eye and usually (though not necessarily) on the horizon line. All lines parallel with the viewer's line of sight recede to the horizon towards this vanishing point. This is the standard "receding railroad tracks" phenomenon. A two-point drawing would have lines parallel to two different angles. Any number of vanishing points are possible in a drawing, one for each set of parallel lines that are at an angle relative to the plane of the drawing.

Of the many types of perspective drawings, the most common are one-, two- and three-point. The names of these categories refer to the number of vanishing points in the perspective drawing.

One vanishing point is typically used for roads, railway tracks, hallways, or buildings viewed so that the front is directly facing the viewer. Any objects that are made up of lines either directly parallel with the viewer's line of sight or directly perpendicular (the railroad slats) can be represented with one-point perspective.

One-point perspective exists when the painting plate (also known as the picture plane) is parallel to two axes of a rectilinear (or Cartesian) scene—a scene which is composed entirely of linear elements that intersect only at right angles. If one axis is parallel with the picture plane, then all elements are either parallel to the painting plate (either horizontally or vertically) or perpendicular to it. All elements that are parallel to the painting plate are drawn as parallel lines. All elements that are perpendicular to the painting plate converge at a single point (a vanishing point) on the horizon.

Two-point perspective can be used to draw the same objects as onepoint perspective, rotated: looking at the corner of a house, or looking at two forked roads shrink into the distance, for example. One point represents one set of parallel lines, the other point represents the other. Looking at a house from the corner, one wall would recede towards one vanishing point, the other wall would recede towards the opposite vanishing point.

Three-point perspective is usually used for buildings seen from above (or below). In addition to the two vanishing points from before, one for each wall, there is now one for how those walls recede into the ground. This third vanishing point will be below the ground. Looking up at a tall building is another common example of the third vanishing point. This time the third vanishing point is high in space.

Three-point perspective exists when the perspective is a view of a Cartesian scene where the picture plane is not parallel to any of the scene's three axes. Each of the three vanishing points corresponds with one of the three axes of the scene. Image constructed using multiple vanishing points.

One-point, two-point, and three-point perspectives appear to embody different forms of calculated perspective. The methods required to generate these perspectives by hand are different. Mathematically, however, all three are identical: The difference is simply in the relative orientation of the rectilinear scene to the viewer.

<span id="page-6-0"></span>**Perspective Grid Tool and Perspective Selection Tool as available in Tools Panel and (below) the Plane Switching Widget**

#### **Section-2: Tools in Illustrator CS5** *The Cool New Tools for Drawing in Perspective*

THERE ARE several new tools and features in Adobe® Illustrator®<br>CS5 to aid artists creating scenes in perspective. Two new tools, viz., Perspective Grid (PG) tool and Perspective Selection (PS) tool, have been provided in the tools panel. Perspective Grid tools acts as a trigger to display the perspective grid (by default a two-point perspective grid will come up if the tool is selected on a new document). This tool also allows the fine-tuning and positioning of the Perspective Grid on the document. Only one grid can be created on one document. The Perspective Selection tool helps in modification and manipulation of perspective objects. There are other options available under the *View > Perspective Grid* and *Edit > Perspective Grid Presets* menus. Here's a list of options available to an artist wishing to create perspective drawings in AiCS5:

- **• Ability to define Perspective Grids**: It is possible to define and save PGs in AiCS5 (using Edit > Perspective Grid Presets). • Perspective Grid tool in the tools panel allows fine-tuning of the visible grid. Only three types of grids—One Point, Two Point and Three-point—can be created and fine-tuned.
- **• Ability to turn on/off the Perspective Grids:** A shortcut (Cmd/ Ctrl Shift + 'I') or *View > Perspective Grid > Show Grid* command can be used to show and hide PG. Just selecting PG tool also triggers PG view on but will not turn it off by selecting this or any other tool. Pressing 'X' in the Perspective Plane widget (see the illustrated snapshot on left of the page) turns the grid off too.
- **• Save Perspective Grids as user defined presets**: You can save presets as per your requirements. Three basic grids are pre-defined in an AICS5 document.
- **• Ability to move/fine-tune vanishing points and grid planes**: This and more related fine-tuning can be achieved using PG tool.
- **• Drawing objects directly on Perspective Grid**: AiCS5 allows the creation of certain types of objects directly in perspective.
- **• Attaching objects to Perspective Grid Planes**: Existing or copypasted objects can be dragged into perspective using PS tool.
- **• Active Plane:** Clues are provided for determining the active plane

and allowing user to switch to other planes to make them active. A widget gives you a clue about which grid plane is active so that creation or drag-attach of objects happen on the correct plane.

- **• Moving/duplicating objects in the same plane**: Alt/opt-drag to duplicate perspective objects will happen in perspective if Perspective Grid is visible and PS tool is used for these operations. Duplicate again will create more objects with similar offsets in perspective while PS tool remains selected.
- **Positioning objects with precision:** You can use Transform panel while positioning/altering objects that are in perspective to achieve more precise placements. It is also possible to create objects in perspective with precise dimensions using Transform Panel. Align options, however, do not work in perspective.
- **• Moving/duplicating objects along perpendicular planes**: To create objects on parallel planes, such as two opposite faces of a cube, it is necessary to duplicate or move objects along a perpendicular axis. It is possible to do so by using PS tool along with holding '5' key for an object in perspective. Holding 'Alt/opt' while doing this duplicates object on perpendicular plane.
- **• Automatically inferring object height and drawing on that location**: To draw at precise locations such as along the edge of another perspective object we have provided Object Plane Positioning. Pressing Shift key while hovering over an anchor point of a perspective object will temporarily move the active plane to that location.
- **• Seeking an object's perspective plane and switching to it**: If you want to locate a perspective plane by simply selecting another object that already lies on that plane, just invoke the context menu (right click on Win systems and Ctrl-click on Mac) and choose 'Move Plane to Match Object' while PS tool is being used.

All these capabilities together allow you a lot of opportunities to precisely and speedily create perspective drawings. For more information about how these tools work, please refer to AiCS5's help documentation.

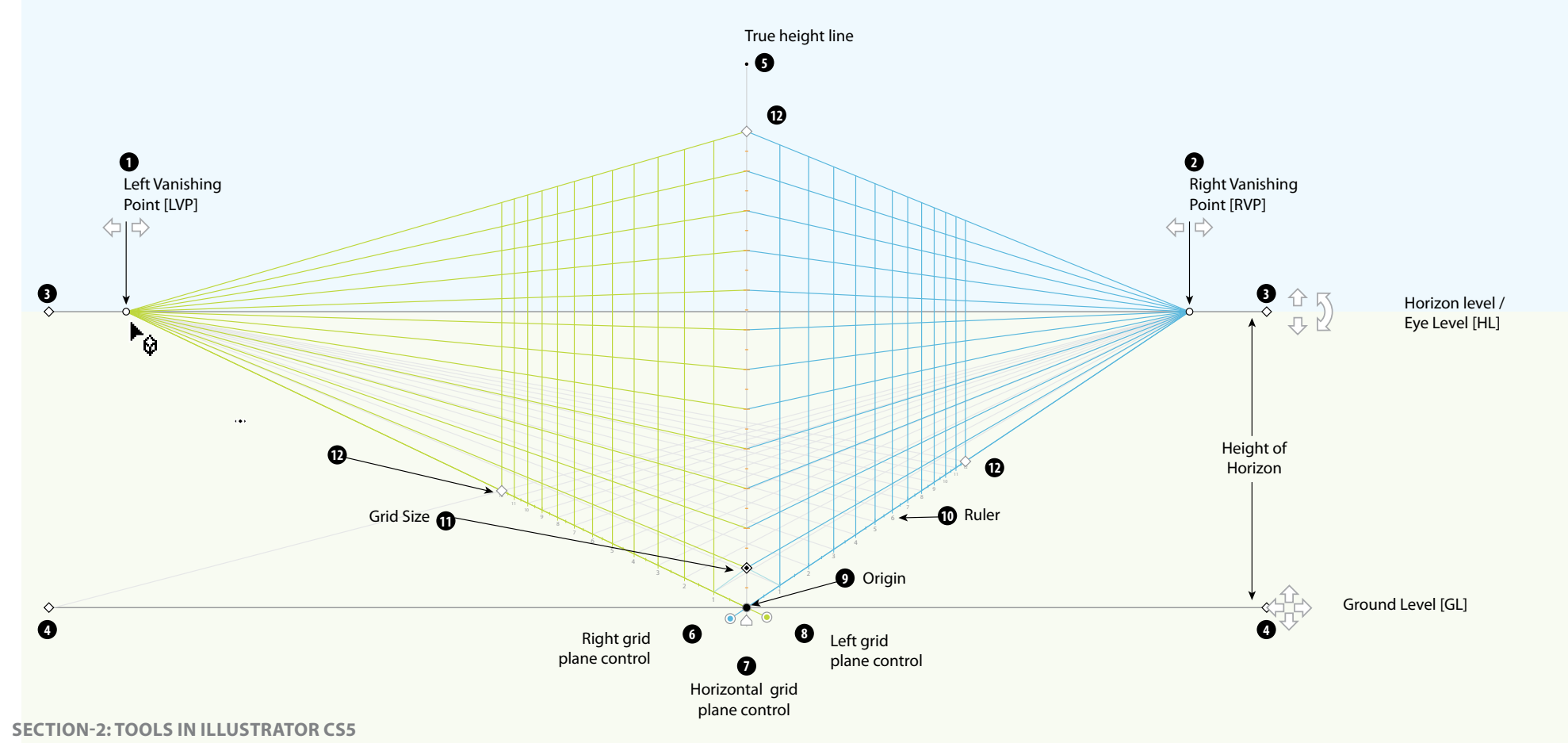

# *Perspective Grid Nomenclature*

- left of the grid. A vanishing point is the point where all **3 1. Left Vanishing Point (LVP) is the vanishing point on the parallel lines in the respective plane converge.**
- Moves only Horizontally. Moves along the Horizon axis, if **2. Right Vanishing Point (RVP): The vanishing point on**  the right of the grid.
- 3. Horizon Height: line denoting the viewing horizon
- **Fraudily** where the grid rests **4. Ground level: the line denoting the level in space**
- **5.** True Height Line: is the imaginary line on which the X

**5 dimension of an object will correspond exactly on the perspective.**

- verge. The moved only in the control. Is used to select,<br>Ing point on **the vertical direct-** only in the vertical direct only in the vertical direc-**6. Right Grid Plane Control: is used to select/move the**
- tion. The height of the horizon line from the ground livel is **7. Horizontal Grid plane Control: is used to select/move g** horizon **the horizontal grid plane using PS/PG tool.**
- **TILTING: (Nice to Have) grid plane using PS/PG tool. 8. Left Grid plane control: is used to select/move the left**
- n which the X  $\qquad$  9. Origin: is the original point of calculation for the grid **6 7 8**
- **TRUE HEIGHT LINE perspective 10. Rulers: are used to measure relative distances in**
- True height line lies on the Picture plane . The origin of the **grid cell sizes 11. Grid Size: this widget can be used to increase/decrease**
- **12.** Grid Extent widget: is used to determine the extent to which the user wishes to see the grid formed on **respective planes. Closer than 1 pixel grid lines will automatically turn off in lower zoom conditions and will become visible as zoom level increases.**

Resize(increase/decrease) the Grid Size. The grid size

### <span id="page-8-0"></span>**Section-3: Perspective drawing technique** *Creating a Perspective Rendition of World's Most Beautiful Building*

RAWING Taj Mahal in perspective is both challenging<br>and exciting since it is a building with incomparable<br>beauty and perfection. Also, the building incorporates<br>several highly refined decorative elements. The need to creat and exciting since it is a building with incomparable beauty and perfection. Also, the building incorporates several highly refined decorative elements. The need to create domes, arched doorways, octagonal building structure and circular minarets topped by octagonal canopies makes it a really exciting project to accomplish its drawing in perspective.

In order to attempt drawing the Taj (or any architectural scene) in perspective using AiCS5's Perspective Drawing tools following few steps must be followed:

- **1. Planning the scene**: This is the most critical part of the project. Draw a few sketches if necessary before embarking on to the planning stage. Take due care in ensuring that the scene corresponds well to the visualized goal of your project. At this stage create, fine-tune and set the Perspective Grid, the artboard dimensions, the scale and also plan the color-scheme and other basic ingredients of the composition. Do note that some of these parameters are very hard/impossible to correct at a later stage.
- **2. Creating the facade and layout plan for reference**: It is critical to have precise and accurate plan and elevation of the structure you are attempting to draw in perspective. If these plans are not available, plan to create them in separate Ai files for reference.
- **3. Defining scale and measure conversions**: Make sure that your 6. grid's measurements and those of plan and elevation are defined in such a way that they are easy to convert and apply when referring. For example, I created the plan of the building and the relative Perspective measurement scale in such a way that 1 mm on the 7. plan corresponded accurately to 1 cm on the grid.
- **4. Defining Perspective Grid**: Fine tune the grid so that you can use it's full potential. For example, fine tune the grid cell size such that it corresponds to a logical unit size of your structure (such as wall windows).

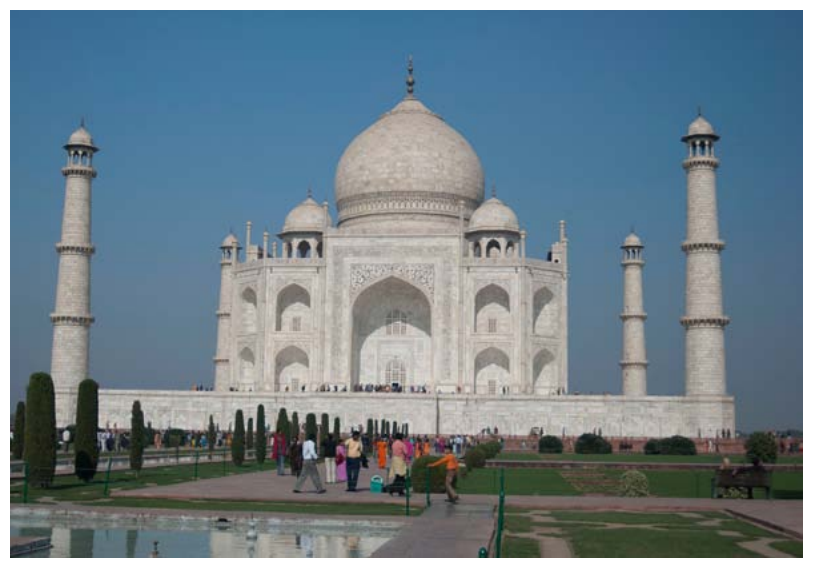

- **5. Planning a basic layer structure**: Create a logical layer structure in your Ai document so that while creating objects you can easily reach the desired objects and hide/show or lock/unlock desired sections easily. This is important since these drawings can quickly become very complex.
- **6. Creating flat drawings of finer details**: for fine details such as doors/windows or decorative patterns make separate drawings in exact scales and then drag them to the desired plane on your perspective drawing.
- **7. Start creating the drawing in perspective**: Start with big chunks like base plinth and larger overall walls and progressively work to finer details.
- **8. Creating fine details**: for creating finer details sometimes perspective objects will need to be cut/manipulated.
- **9. Finishing the scene**: by filling background and cleaning up paths.

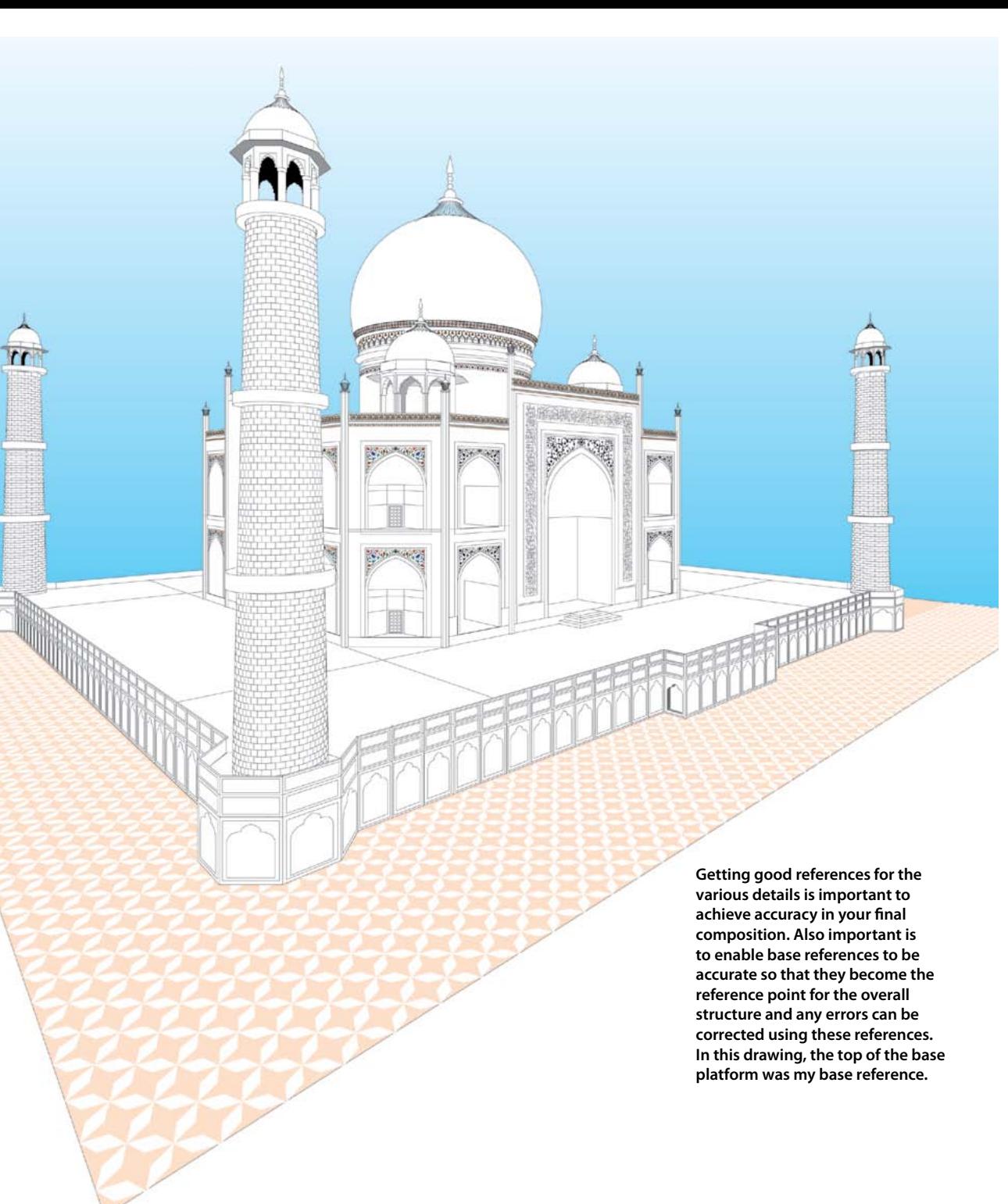

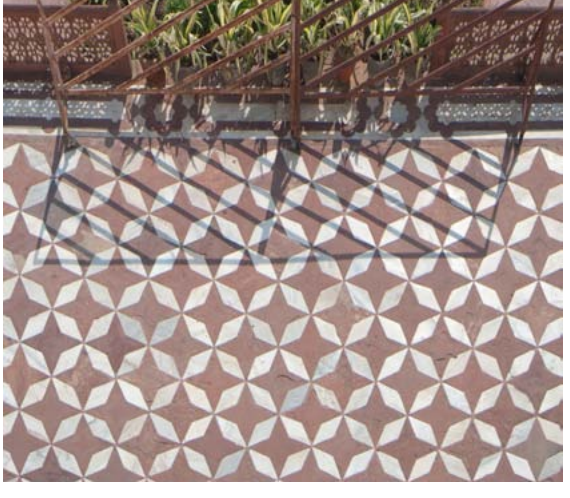

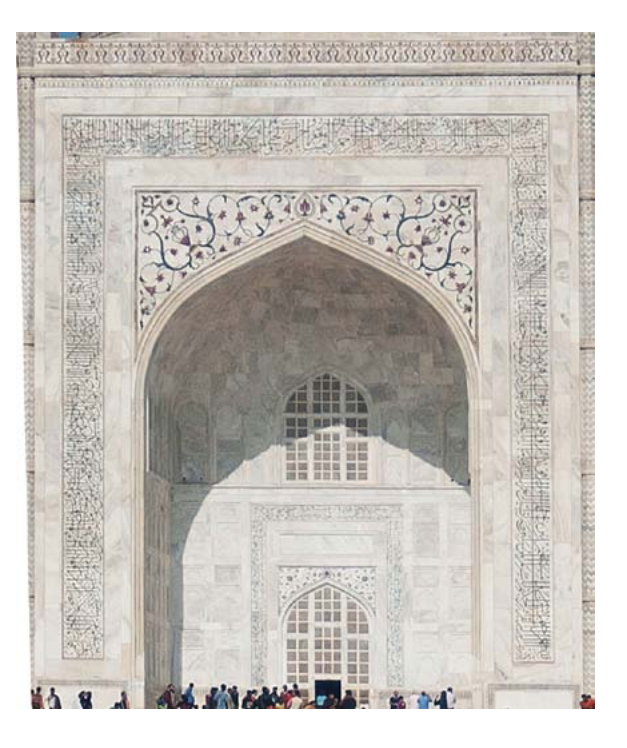

#### **Section-4: Drawing the Taj** *Creation of the Base Plinth*

<span id="page-10-0"></span>**The base plinth creation required the creation of a facade and the plan of the Taj and then setting the grid and its scale in relative manner. The base plinth was created as a square on ground plane and then the sides were created using automatic plane positioning (pressing 'Shift' while hovering over an anchor point while grid is in view) and drawing on respective plane. To create the series of rectangles on the plinth, one rectangle was created precisely using automatic plane positioning and then the next was duplicated using Alt/opt+drag with PS tool. Subsequently Transform Again command (Cmd/Ctrl + D) was used to quickly draw all the rectangles.**

THE process of drawing a project in perspective is very similar to creating its physical structure. Things get built up on top of each other and a good planned start and creation of a solid foundation is very critical. To draw a building perfectly the creation of an optimum perspective grid structure that will complement the desired view and setting up of the dimensions and relative scale is of utmost importance. Any oversight in these initial steps could slow you down at later stages. On the other hand, good planning makes later work easy and fun.

For Taj, I chose a large enough Artboard and fine-tuned the default two point grid such that the Taj building Facade does not get blocked by any of its four side minarets (see illustration). I also chose a rather close viewing point to render a violent perspective rendition helping the emphasis on the accuracy of the Perspective feature set in AiCS5.

Since no accurate measurements in currently prevalent measuring systems are available for this ancient building, I chose to execute a rendition out of measurements derived from a scaled faćade and plan. For this I first created a drawing of the facade and its plan using AiCS5 and a set of basic drawings picked up from architectural manuals.

A scale of 1:50 was used for the grid in the main Perspective Drawing document and the relative measure in the document containing the faćade and plan such that 1 mm in the plan drawing translated to 1 cm relative measurement for the object in perspective (the real world size of a 1 cm object would be 1 X  $50 = 50$  cm in real world at 1:50 scale). Of course this was a relative scale and much smaller than the actual dimensions of this majestic building but it helped in creating an accurate view quickly.

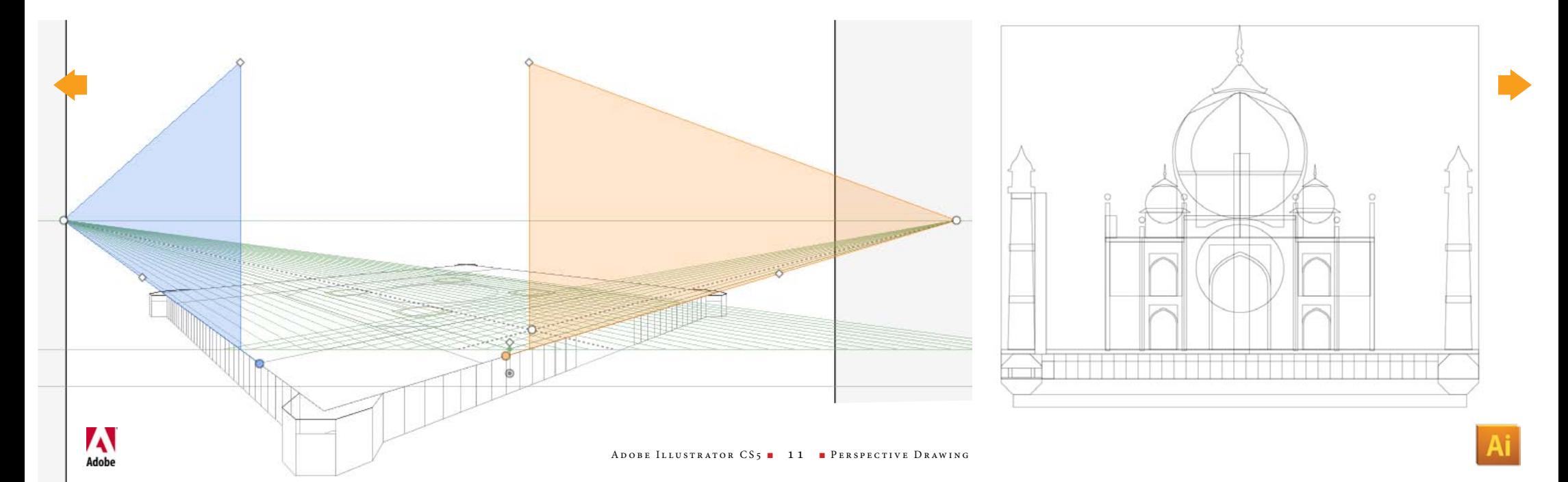

**Transform panel is of immense use while creating objects accurately on the perspective grid. Make sure that the grid is visible and that PS tool is active on the object selection while inputting the dimensions. Minor rounding off measurement errors will manifest but they are harmless and happen due to extreme** 

#### <span id="page-11-0"></span>**Section-4: Drawing the Taj**

## *Creating the Basic Main Structure*

I T is easy to create the basic structure once the plinth has been created. The only thing to take care while making any part of the initial structure is to make sure that the perspective grid plane is moved to the appropriate location using Object Plane positioning (press 'Shift' key while hovering over an anchor point of a perspective object while perspective grid is visible) and drawing in appropriate plane (using the 1, 2 or 3 key or using the perspective grid widget).

I used the transform panel to accurately input the dimensions of the objects I drew. The rectangular objects were directly created in perspective while the other objects such as arched gateways and doors were created as separate plane drawings and were 'brought into'

perspective by selecting and moving them using PS tool and selecting the requisite alone. The only thing to be done before moving any object to perspective was to ensure that the plane is in correct position. This is achieved by selecting any object using PS tool on the desired plane and then using "Move Plane to Match Object" command from context menu.

The side of the building lying on the corners of the octagons was created completely without perspective (i.e., in a non perspective state) since it falls on neither of the vanishing planes.

**calculations Ai needs to make. ≎ TRANSFORM** ALIGN PATH INDE W 225.159 cm X: 162.858 cm  $Y: -45.665$  cm H 225.042 cm  $\triangle$ : 0 Align to Pixel Grid

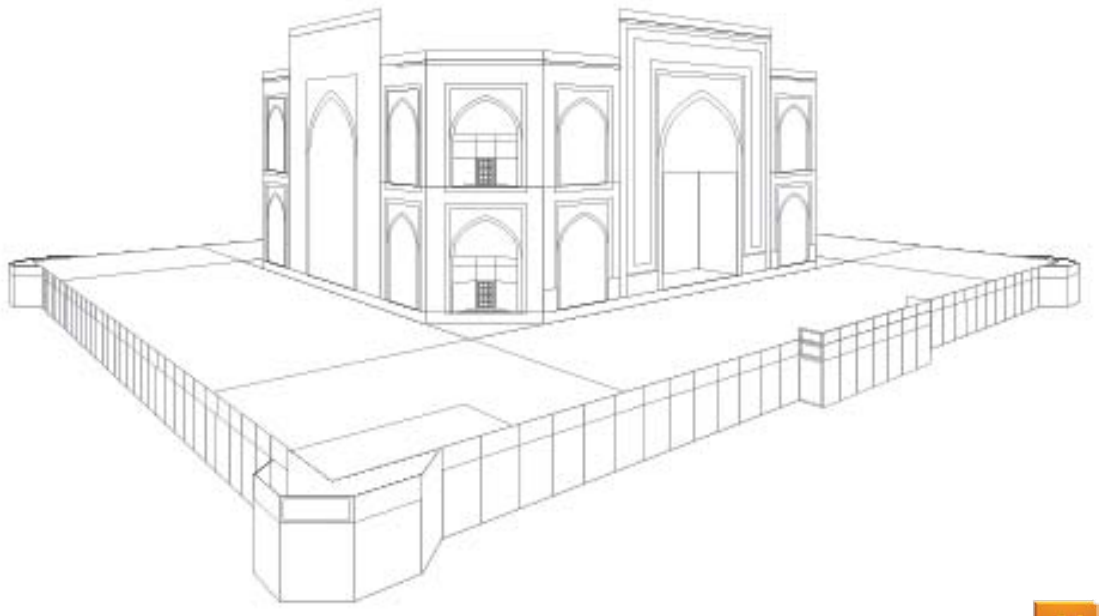

#### <span id="page-12-0"></span>**Section-4: Drawing the Taj** *Erecting the Onion Double Dome*

Taj'S dome is a fine architectural example of the<br>
"Double Dome' method of erecting domes. A<br>
Double Dome is one where a larger dome is<br>
created over a smaller traditional dome. The dome, 'Double Dome' method of erecting domes. A Double Dome is one where a larger dome is created over a smaller traditional dome. The dome, being the central and also the most interesting part of this monument, required careful planning if to be made properly in perspective. But the final creation of this dome, once the periphery has been identified, is a rather simple procedure since being a perfect sphere resting on a cylinder it looks like a full circle even if seen in perspective. All that was required, therefore, was to seek out its extreme ends and then draw a perfect circle in the middle. Here's how it was done:

I had already created the dome outline in the plan on the base plinth. I used perpendicular movement to duplicate these circles at exact locations. Free perpendicular movement can be achieved by simply dragging an object while pressing '5' key (or Alt/Opt key with it to duplicate the object). But for precise placement one can move / duplicate a grid plane along with selected or all objects on that plane. To do this first select a base object (the dome circular outline on the floor in this case) using PS tool. Then, execute 'Move Plane to Match Object' command in context menu. This will move the ground plane to match the object selected. Now double-click on the ground plane

> **Seeking the dome contours was accomplished using perpendicular movement accomplished through plane movement dialog (right)**

widget to invoke the move plane dialog. Select 'Copy Selected Objects' radio button and add the measure by which you wish to move the ground plane (the dialog displays the absolute location value).

I located the extreme ends of the dome and then drew a full circle between them to get the appearance of the dome. To get the top of the base cylinder, I used the same technique as stated to locate the periphery and then draw the sides as simple straight lines. Top filial was also created by perpendicular position of the

circular peripheries and joining the lines between them.

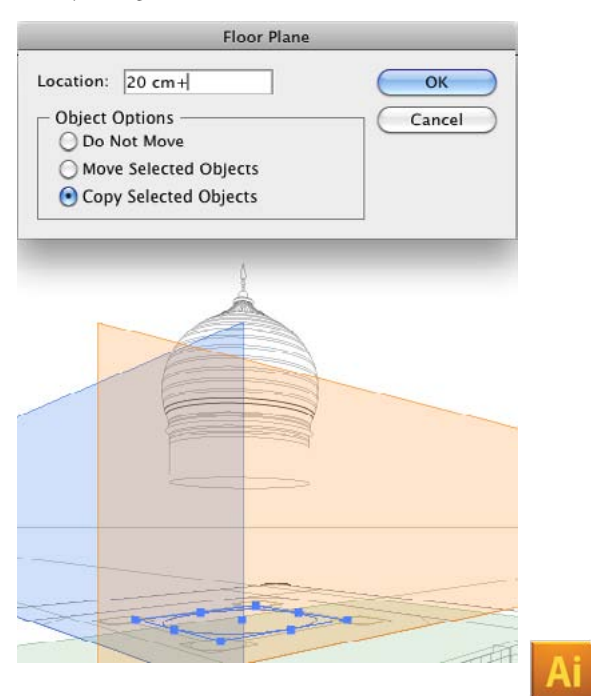

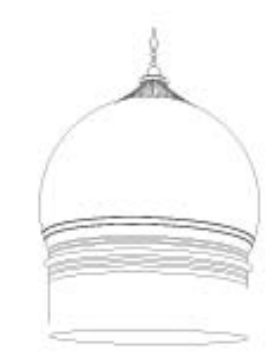

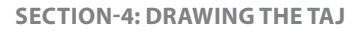

*Raising the Octagonal Chhatris (Dome Shaped Pavilions)*

The process of drawing a project in perspective is very similar<br>to creating its physical structure. Things get built up on top<br>of each other and a good planned start and creation of a solid<br>foundation is very critical. To to creating its physical structure. Things get built up on top of each other and a good planned start and creation of a solid foundation is very critical. To draw a building perfectly the creation of the perfect perspective grid structure to achieve the desired view, setting up of the scene dimensions and a easily workable scale system are of utmost importance. Any flaw in any of these makes further work slow or difficult at later stages. On the other hand, good planning makes later work easy and fun.

For Taj, I chose a canvas size of 420 mm (w) X 460 mm (h) and a two point grid so that the Taj building Facade does not get blocked by any of its four side minarets. I also chose a rather close viewing point to render a violent perspective rendition helping the emphasis on the accuracy of the Perspective feature set in AiCS5.

Since no accurate measurements in currently prevalent measuring systems are available for this ancient building, I chose to execute a rendition out of measurements derived from a scaled facade and plan. For this I first created a drawing of the facade and its plan using AiCS5 and a set of basic drawings picked up from architectural manuals.

A scale of 1:50 was used for the grid in the main Perspective Drawing document and the relative measure in the document containing the Facade and Plan such that 1 mm in the plan drawing translated to 1 cm relative measurement for the object in perspective (the real world size of a 1 cm object would be 1 X 50 = 50 cm in real world at 1:50 scale). Of course this was a relative scale and much smaller than the actual dimensions of this majestic building but it helped in creating an accurate scene much faster.

<span id="page-13-0"></span>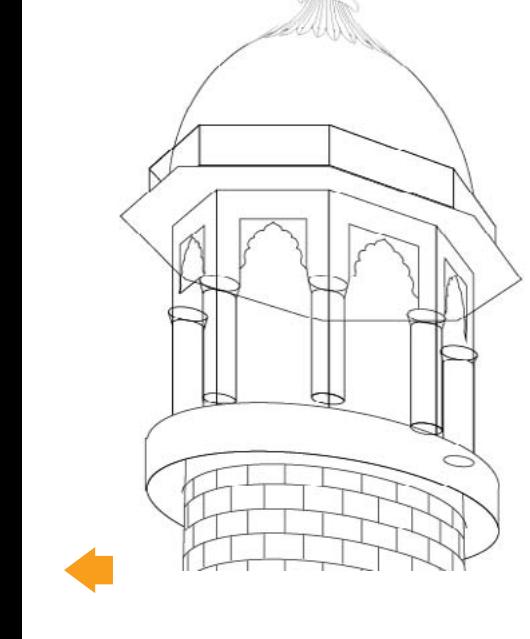

### <span id="page-14-0"></span>**Section-4: Drawing the Taj** *Raising the Minarets*

THE four minarets around the Taj are one of its most interesting features. They are also rather difficult to draw in perspective due to their tapering cylindrical shape and the presence of bold lines on them.

Perpendicular movement as described in the previous chapter was used to define the edges of the minarets as well as to create the brickwall marble patterns on it. The capital and Chhatris were created using the same technique as described in the previous two chapters.

Since one of the minaret would fall behind the building and would not be visible in the view selected, I drew only three minarets reducing my work by 25%.

Shape builder tool was used to cut off unnecessary lines and draw out the pattern on the minarets cleanly and quickly.

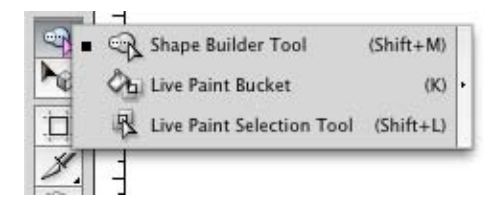

**(Left and right) the technique of raising the minarets using perpendicular movement and (top) the new Shape Builder tool available in the tools panel in AiCS5 as part of the Live Paint group of tools.**

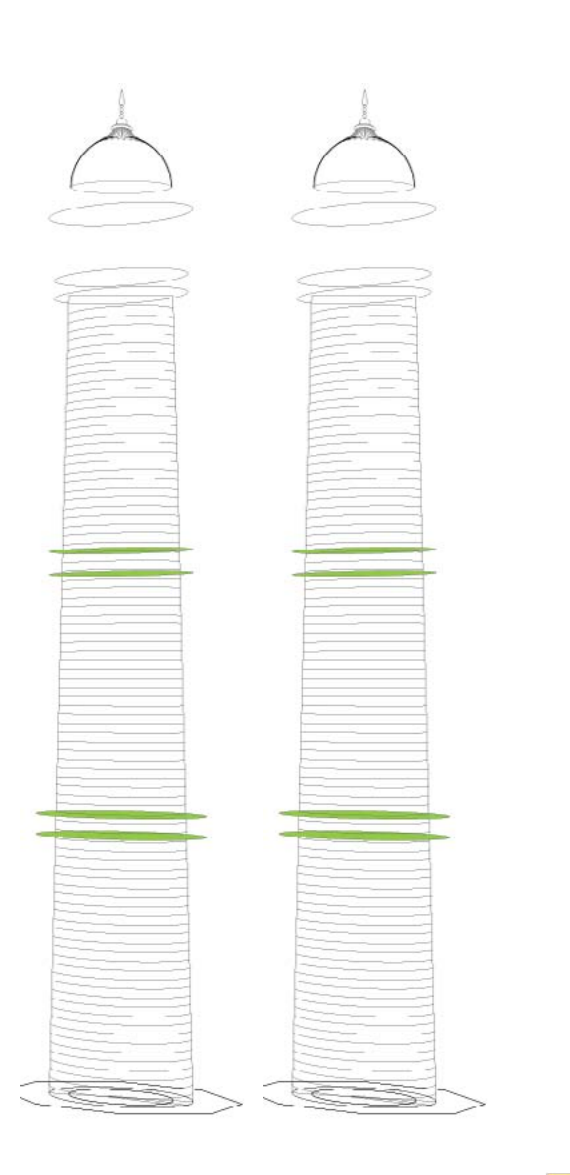

#### <span id="page-15-0"></span>**Section-4: Drawing the Taj** *Creating the Floor Pattern*

MAKING the floor pattern was a very easy and quick job. I started off by creating one pattern separately (see figure) and making a symbol out of it. I then created the base floor layer in the perspective doc and copy-paste started off by creating one pattern separately (see figure) and making a symbol out of it. I then created the base floor layer in the perspective doc and copy-pasted the symbol here. Next step was to mark out the area where this floor pattern needs to rest. An object on this level was selected with PS tool and the Floor Plane was moved to this position by 'Move Plane to Match Object' command in the context menu. The floor pattern symbol was placed (as shown) in the perspective plane by dragging with PS tool and selecting the Floor Plane for attaching to perspective. The adjacent pattern was created by doing Alt/Opt+drag with PS tool. Subsequent 'Transform Again' operations neatly created repeated patterns.

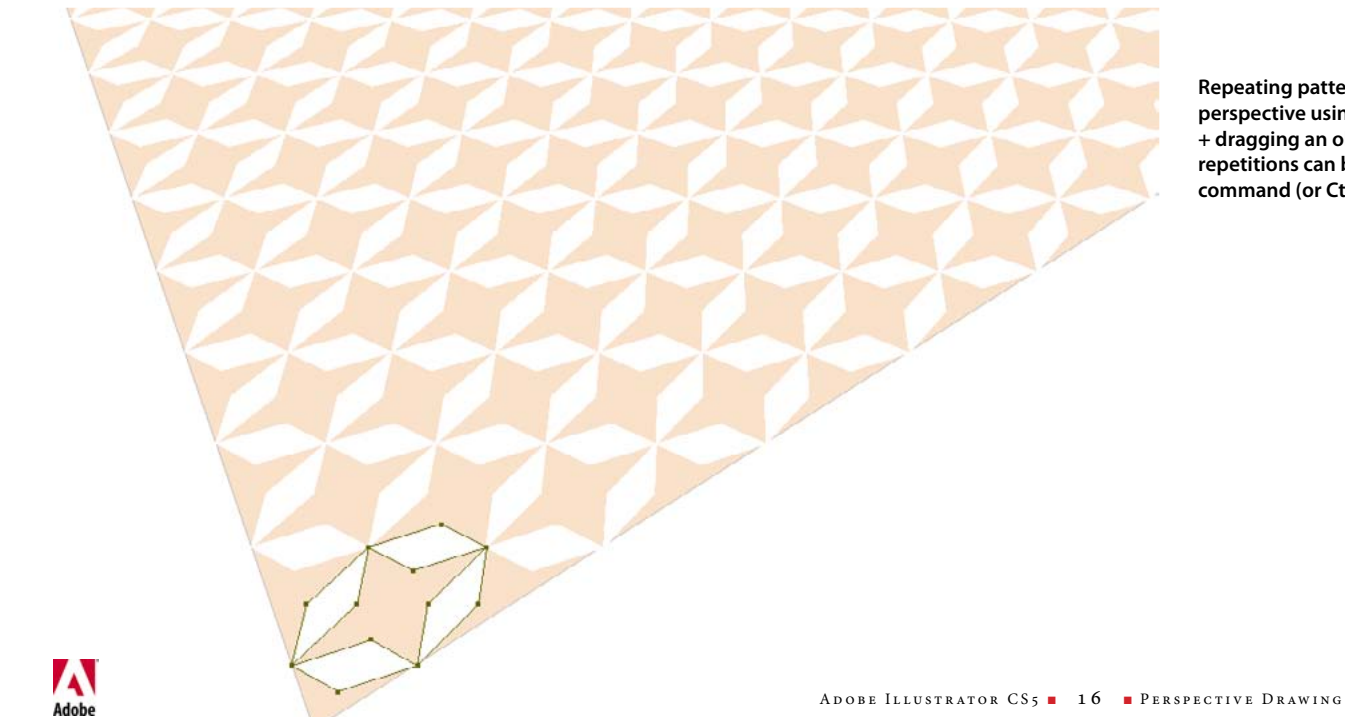

**Repeating patterns are very easy to make in perspective using simply the PS tool and Alt/Opt + dragging an object to repeat them. Subsequent repetitions can be carried out by Transform Again command (or Ctrl/Cmd + D)**

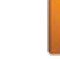

#### <span id="page-16-0"></span>**Section-4: Drawing the Taj** *Embellishments*

Taj Mahal is designed like a treasure chest. There are intricate and beautifully proportionate decorative embellishments all around its surface. Since most design patterns repeat all over the monument, the first step was t and beautifully proportionate decorative embellishments all around its surface. Since most design patterns repeat all over the monument, the first step was to identify each individual repeating pattern and trace it out in separate AI documents using the photographs as a template layer. Once the patterns were drawn, they were brought into the perspective drawing document, converted to symbols and attached to respective perspective plane using the PS tool. These symbols were then repeated using Alt/Opt+Drag and Transform Again (Cmd/Ctrl + D) command. Some patterns like the ones around the dome required progressive distortions which were achieved using Envelope Distort.

The decorations around arches and the calligraphy around the main arch were created separately as shown and was copy-pasted and dragged into perspective using PS tool.

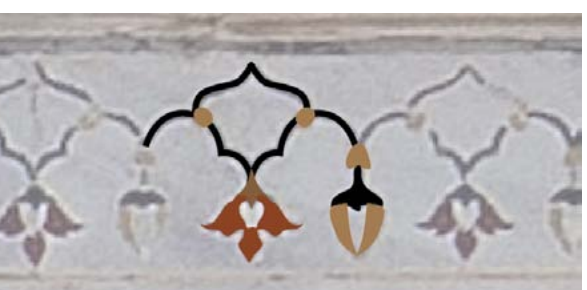

**Repeating patterns are very easy to make in perspective using simply the PS tool and Alt/Opt + dragging an object to repeat them. Subsequent repetitions can be carried out by Transform Again command (or Ctrl/Cmd + D)**

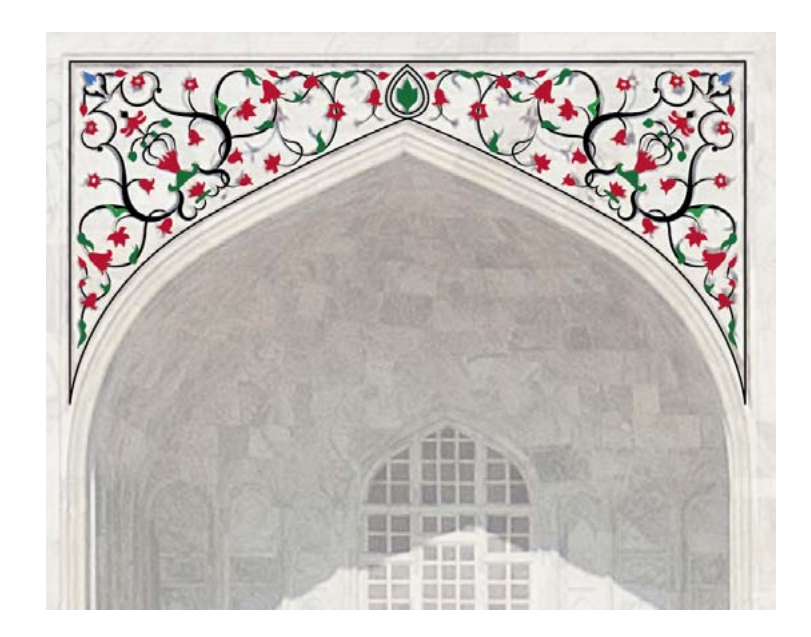

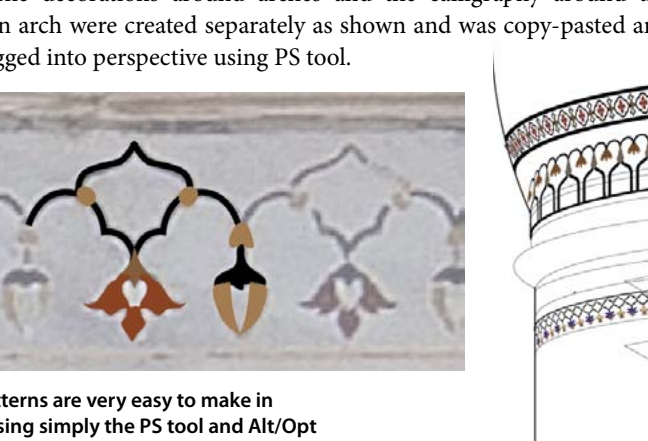

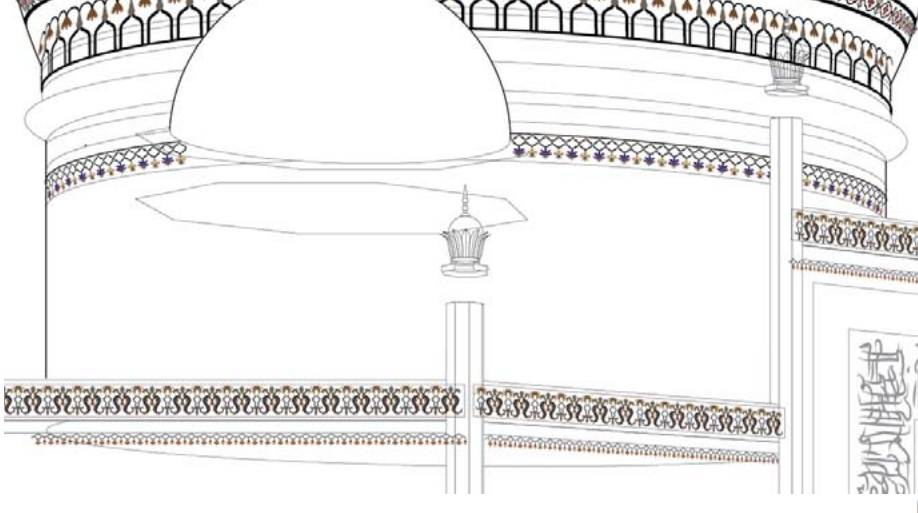

<span id="page-17-0"></span>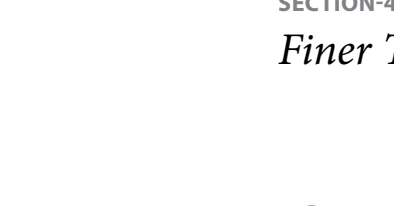

#### **Section-4: Drawing the Taj** *Finer Touches and Finishes*

 $S_{\tiny \textrm{and a}}$ OME finer touches like the top of the thin spires and the flouted arches were created once and replicated again where needed. The size was changed to match their position in the perspective and also some were modified if required. Since these are complex designs and varied very slightly, minor tweaking and scaling was all that was required to have them appear as desired. This technique was used on the spire capitals, the canopies of the side minarets and the *Chhatris* of the main building. Other touches such as background fills, art identification text and path clean-up was also performed at this last stage.

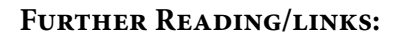

Adobe TV Video Tutorials: [Top 5 AiCS5 features](http://tv.adobe.com/en/watch/cs5-design-premium-feature-tour/top-5-illustrator-cs5-features/) Video by Ai's Product Manager David Macy: [Perspective Drawing](http://www.youtube.com/watch?v=LDAsOw4jW4U) Adobe Illustrator home page: [Adobe CS5](http://www.adobe.com/products/illustrator/) Adobe Illustrator blog: [blogs.adobe.com/infiniteresolution/](http://blogs.adobe.com/infiniteresolution/)

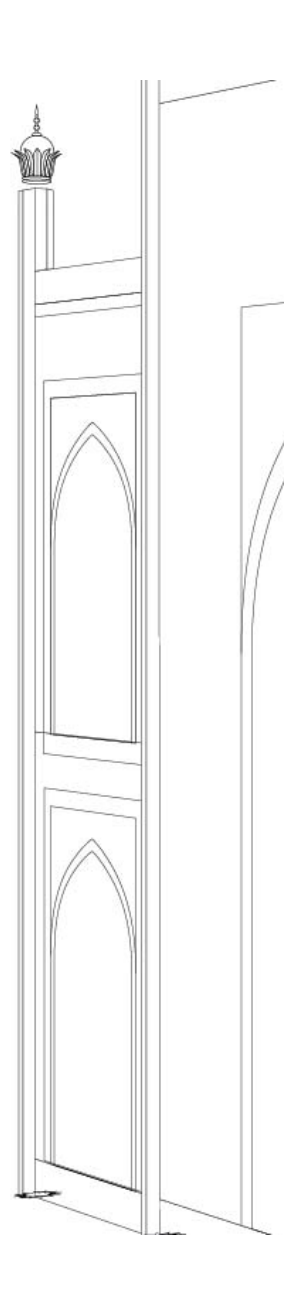

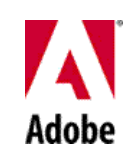

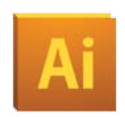

Perspective Drawing Using Adobe® Illustrator® CS5

May 2010